### $\blacksquare$ . . . . . . RICOH  $\blacksquare$

 $IPSiO$  SP 4210  $O(675)$ 

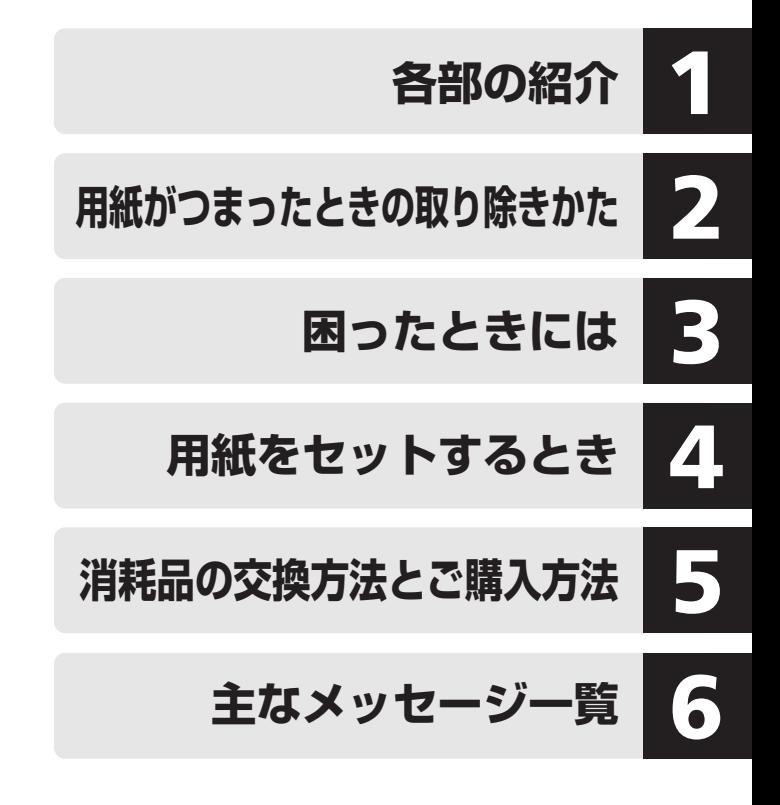

ご使用の前に、この使用説明書を最後までよくお読みの上、正しくお使いください。 また、この使用説明書が必要になったとき、すぐに利用できるように保管してくださ い。安全に正しくお使いいただくために、操作の前には必ず『ハードウェアガイド』 「安全上のご注意」をお読みください。

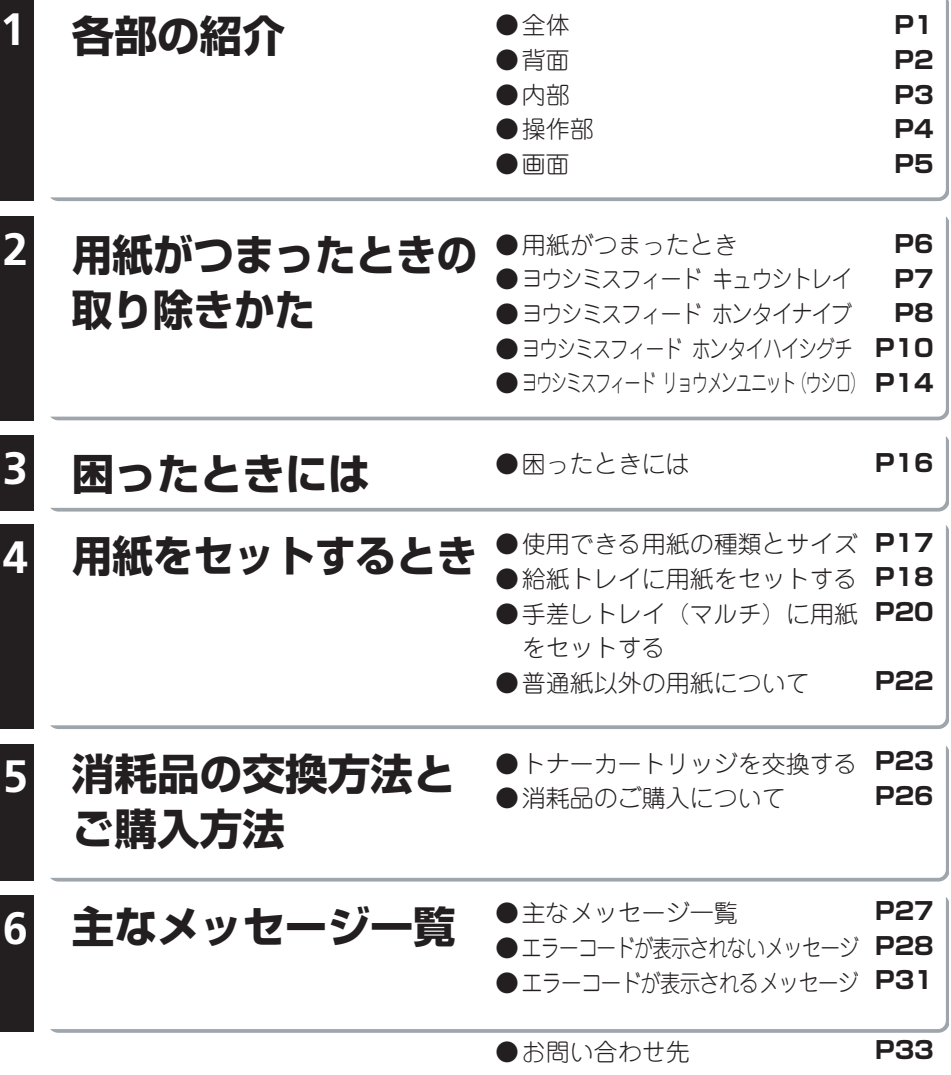

**全 体**

プリンターの前面と右側面の各部の名称とはたらきについて説明します。

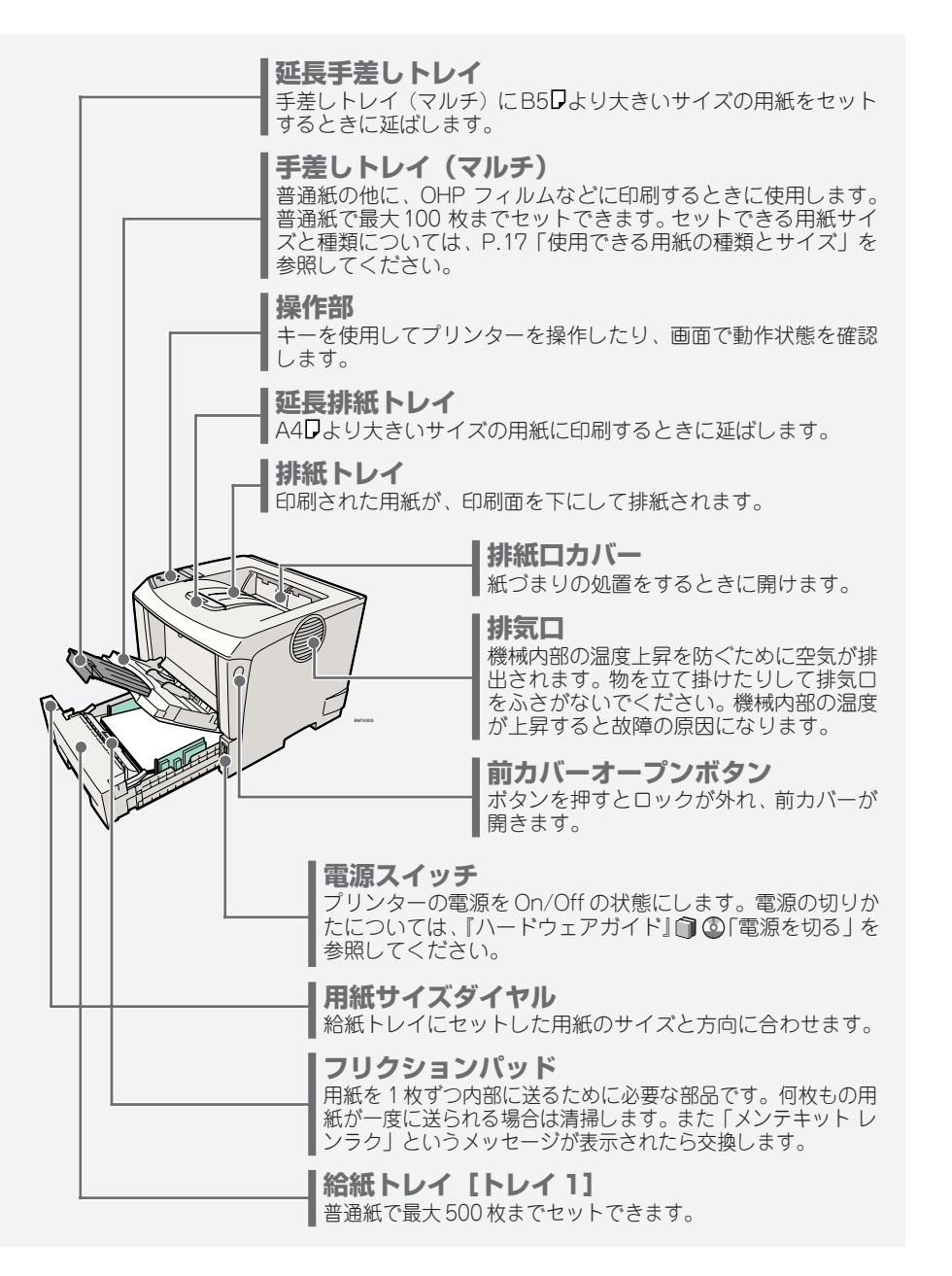

**背 面**

プリンター背面の各部の名称とはたらきについて説明します。

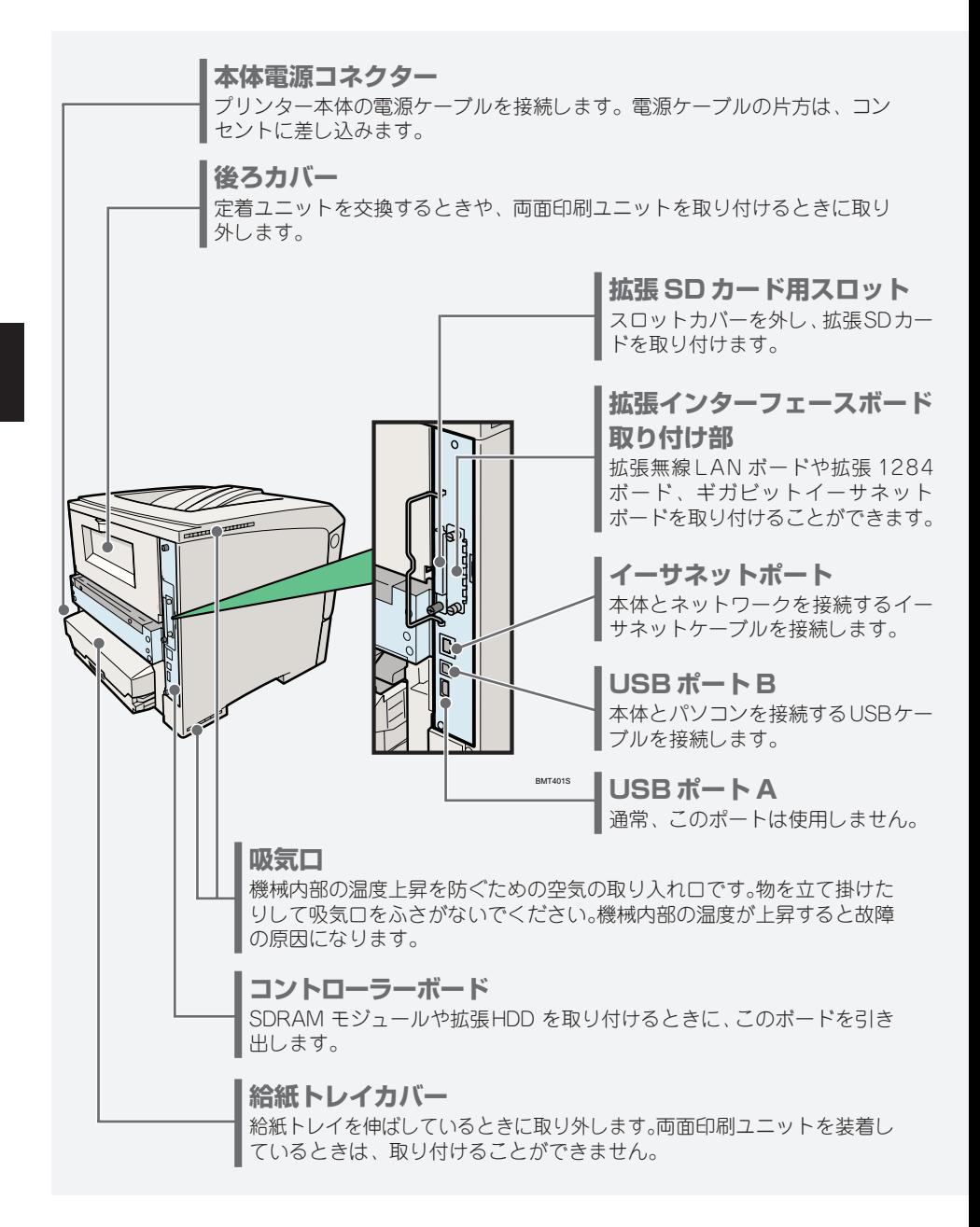

**内 部**

プリンター内部の各部の名称とはたらきについて説明します。

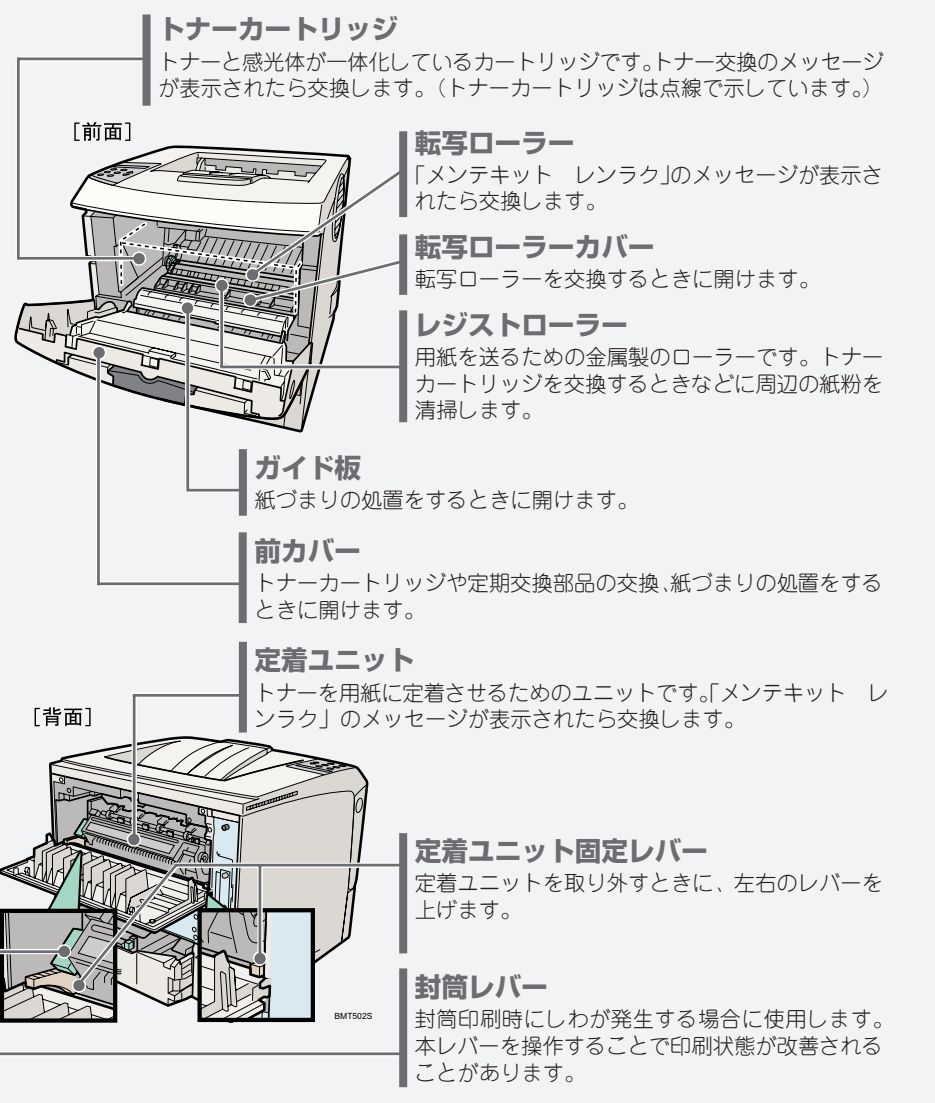

### ◎補足

• 転写ローラーおよび定着ユニットは定期交換部品キットに含まれます。定期交換部品キット交 換の際は、サービス実施店に連絡して、交換を依頼してください。

プリンター内部の各部の名称とはたらきについて説明します。

**操作部**

**各部の紹介**

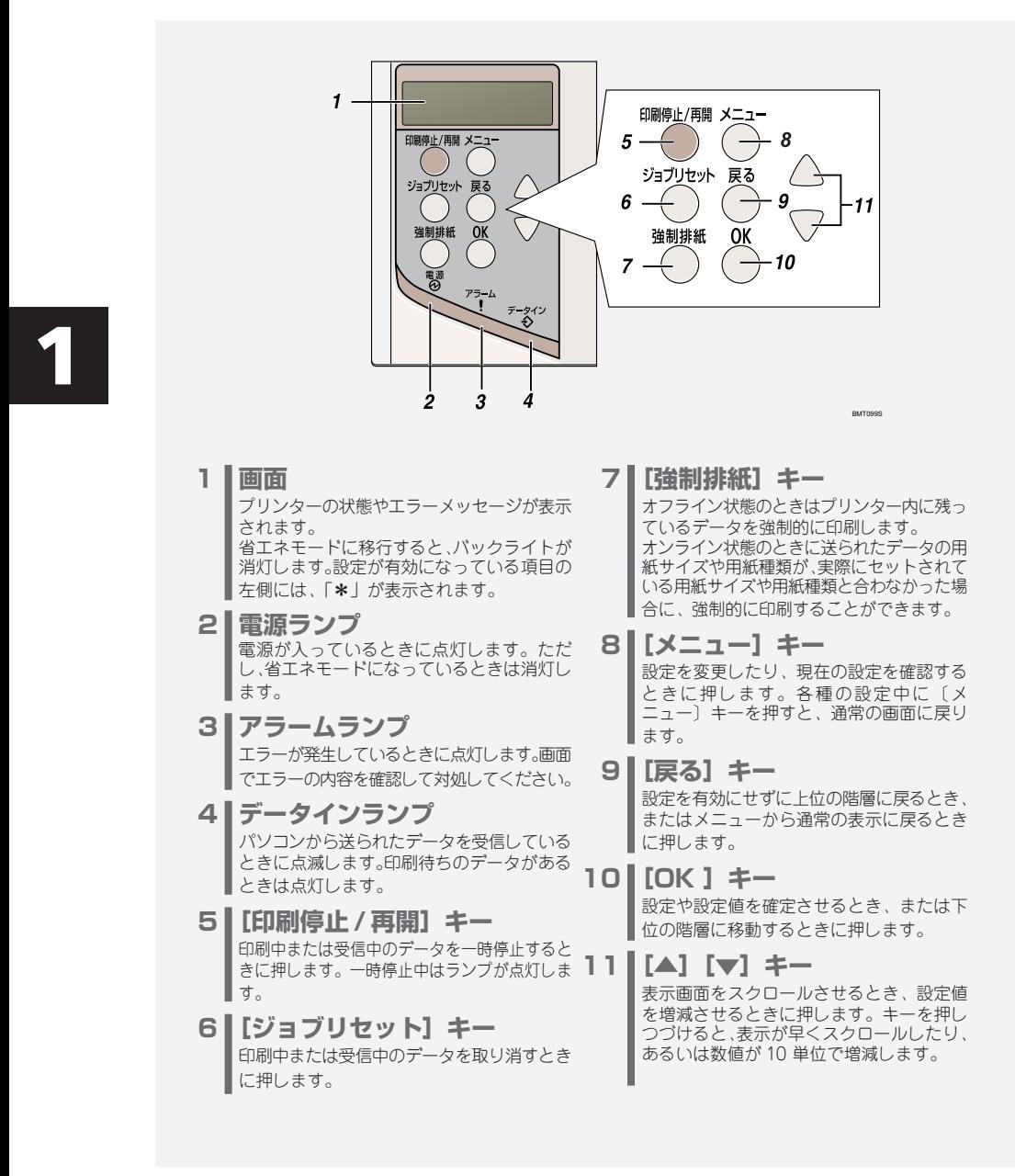

**画 面**

操作部の画面について説明します。画面には操作の状態、メッセージや機能のメニューが表示されます。

#### **待機画面と印刷中画面**

上が待機画面、下が印刷中の画面です。印刷中に[ジョブリセット]キーを押すと印刷を中止します。

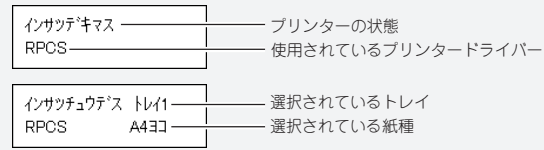

### **メニュー画面の操作**

[メニュー]キーを押すと最初に下のようなメニュー画面が表示されます。[▼][▲]キーで目的のメ ニュー項目を表示させ、[OK]キーを押すとそのメニュー項目の階層に移動します。

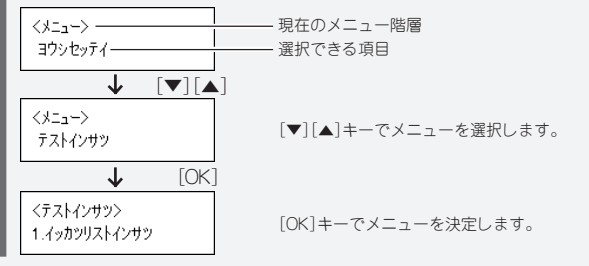

### **設定値を入力する場合**

IPv4 アドレスや不定形サイズなどの設定値を入力する場合は、[▼][▲]キーで設定値を増減させ、 [OK]キーを押して確定させます。

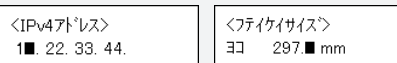

### **エラーメッセージが表示された場合**

送信データとプリンター側の設定が一致していないときに表示される、エラーメッセージを例 に説明します。この場合、[ジョブリセット]キーを押すと印刷を中止し、[強制排紙]キーを押すと どのトレイから印刷するかが選択できます。[OK]キーを押すと選択したトレイから印刷します。

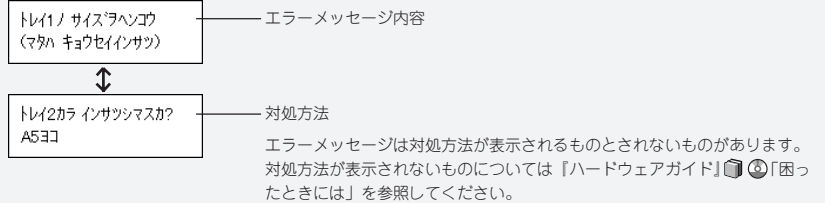

## **用紙がつまったとき**

### **プリンターに用紙がつまったときは、ディスプレイにエラーメッセージとつまって いる場所が表示されます。紙づまりの位置を確認し、用紙を取り除いてください。**

### 不注意

• 機械内部には高温の部分があります。「高温注意」のラベルの貼ってある周辺には触れないでください。 やけどの原因になります。

- 紙づまりの処置やトナー(使用済みトナーを含む)を補給または交換するときは、トナーで衣服や手な どを汚さないように注意してください。トナーが手などの皮膚についた場合は、石鹸水でよく洗い流し てください。
	- 衣服についた場合は、冷水で洗い流してください。温水で洗うなど加熱するとトナーが布に染み付き、汚 れが取れなくなることがあります。
	- 定着ユニットは高温になります。定着ユニットを取り外す際は、後ろカバーを開けてから(両面ユニッ トを引き出してから)1 時間以上待ち、定着ユニットが常温になってから行ってください。やけどの原 因になります。

### ● 重要

- 用紙を取り除くときは電源を切らないでください。電源を切ると設定した機能や数値が取り 消されます。
- 用紙は破れないように確実に取り除いてください。本体内部に紙片が残ると、再び用紙が つまったり、故障の原因になります。
- 何度も用紙がつまるときは、以下の原因が考えられます。
	- 用紙サイズダイヤルまたは操作部の設定と、セットした用紙のサイズ・方向が合っていない。
	- 給紙トレイの用紙ガイドの位置がずれている。
	- フリクションパッドや給紙コロが汚れている。
- つまった用紙にはトナーが付着しています。手や衣服などに触れると汚れますのでご注意下さい。
- 上記の内容を確認した上でも用紙がつまるときはサービス実施店に連絡してください。

**用紙がつまったときの取り除きかた**

## **「ヨウシミスフィード キュウシトレイ」の場合**

**「ヨウシミスフィード キュウシトレイ」が表示されたときの対処方法につ いて説明します。本体給紙トレイからつまった用紙を取り除いてください。**

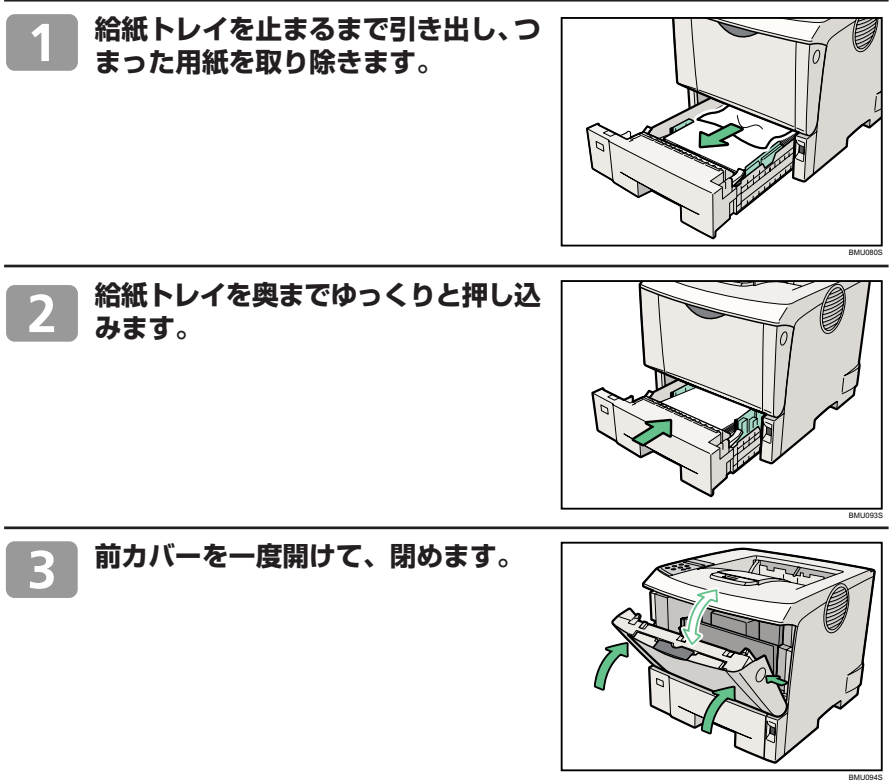

### Ⅰ補足

• 前カバーの開閉を行わないとエラーは解除されません。

 $\overline{\mathbf{2}}$ 

# **「ヨウシミスフィード ホンタイナイブ」の場合**

### **「ヨウシミスフィード ホンタイナイブ」が表示されたときの対処方法につ いて説明します。本体内部からつまった用紙を取り除いてください。**

### ☆重要

- つまった用紙を勢いよく引っ張ると用紙がやぶれ、本機内部に紙片が残る可能性があります。
- 手差しトレイ(マルチ)から印刷しているときに「ヨウシミスフィード ホンタイナイブ」 が表示されたときは、手差しトレイ(マルチ)にセットしてある用紙を取り除いて、手差 しトレイ(マルチ)を閉めてから前カバーを開閉させてください。

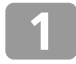

 $\overline{\mathbf{2}}$ 

**前カバーオープンボタンを押して前カ バーを開けます。**

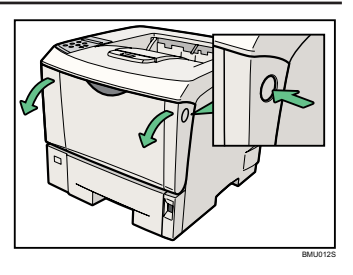

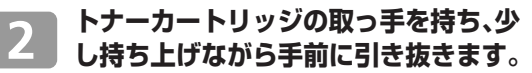

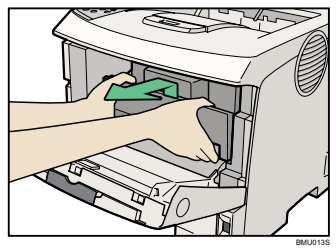

◎補足

- トナーカートリッジを置くときは、机などの平らで突起物などのない場所を選んでください。
- トナーカートリッジは、斜めに立て掛けたり逆さまにしないでください。
- **トナーが手に付着しないようにガイド 板を上げて(**1**)、用紙の両端を持って 内部からつまった用紙を取り除きます**  $(Q)$ <sub>0</sub>

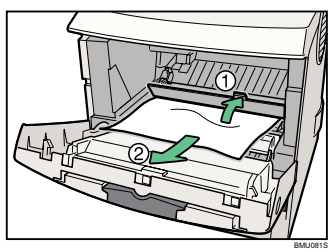

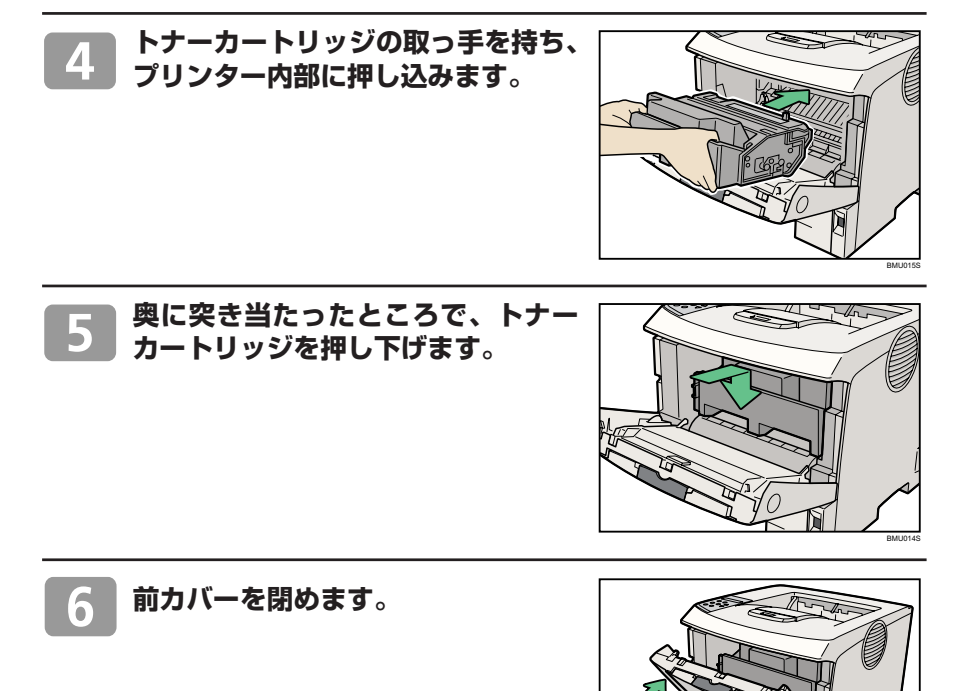

BMU016S

# **「ヨウシミスフィード ホンタイハイシグチ」の場合**

### **「ヨウシミスフィード ホンタイハイシグチ」が表示されたときの対処方法 について説明します。排紙口の用紙を取り除いてください。**

### **不注意**

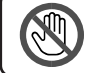

• 機械内部には高温の部分があります。「高温注意」のラベルの貼ってある周辺には触れないでください。 やけどの原因になります。

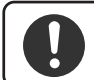

• 定着ユニットは高温になります。定着ユニットを取り外す際は、後ろカバーを開けてから(両面ユニッ トを引き出してから)1 時間以上待ち、定着ユニットが常温になってから行ってください。やけどの原 因になります。

### ○重要

 • つまった用紙を勢いよく引っ張ると用紙がやぶれ、本機内部に紙片が残る可能性がありますので、 ゆっくり引き抜いてください。

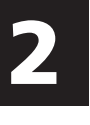

### **排紙口カバーを開けます。**

「OPEN」の矢印の方向(手前)に引き上げ ると開きます。

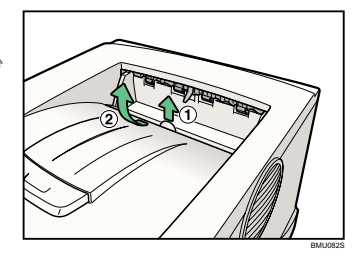

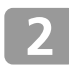

### **用紙を取り除きます。**

用紙は無理に引き抜かないでください。つ まった用紙を取り除けた場合は、手順 13に 進みます。

つまった用紙が取り除けない場合や見当た らない場合は、排紙口カバーを開いたま ま、用紙を背面から取り除きます。

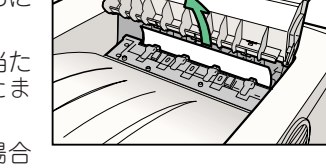

BMU083S

両面印刷ユニットを取り付けている場合 は、手順 4 へ進んでください。

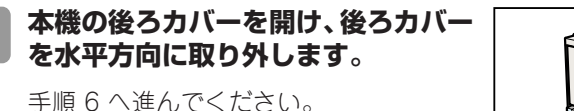

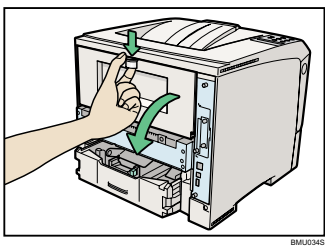

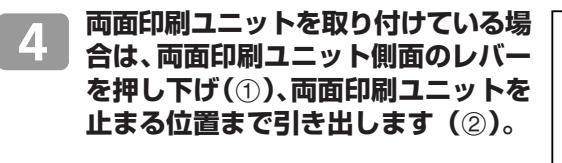

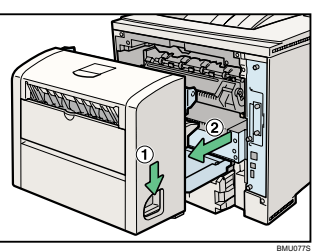

**両面印刷ユニット底板のレバーを押し**  $\overline{5}$ **て(**1**)両面印刷ユニットを本機から 引き抜きます(**2**)。**

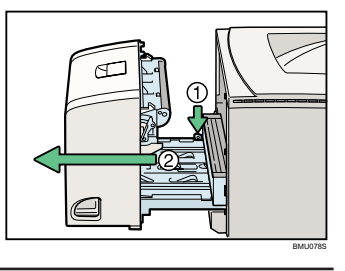

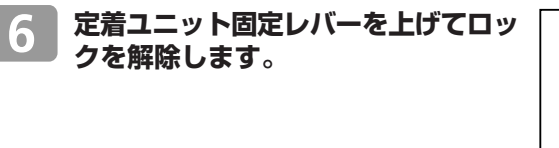

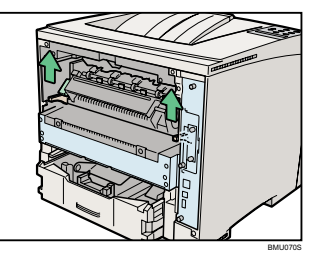

### **用紙がつまったときの取り除きかた**

## **「ヨウシミスフィード ホンタイハイシグチ」の場合(つづき)**

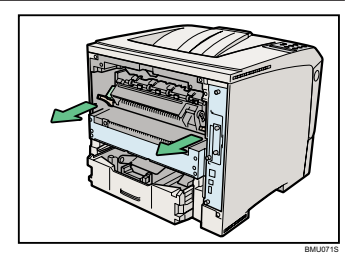

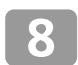

 $\overline{\mathbf{2}}$ 

### **カバーを開いて、つまっている用紙を 取り除きます。**

**定着ユニットを取り出します。**

用紙を取り除いた後、カバーを閉めます。

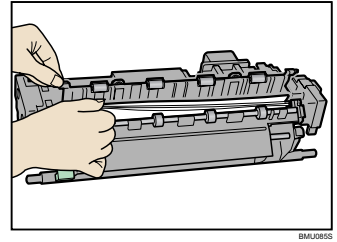

☆重要

• 定着ユニットの金属部は高温ですので触らないでください。やけどの原因になります。

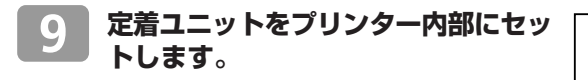

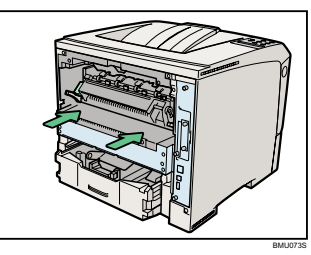

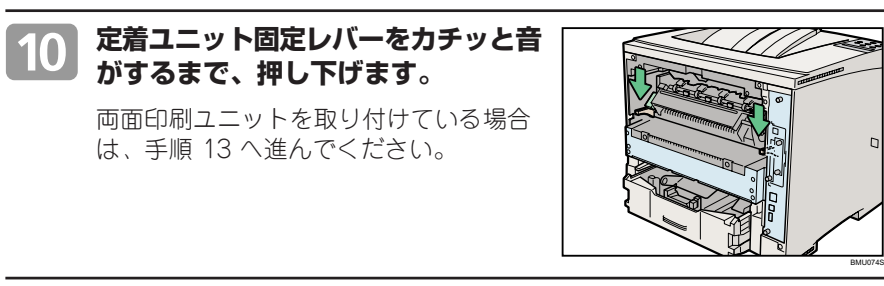

### **プリンター内部に沿わせて、後ろカ バーを水平方向にセットします。**

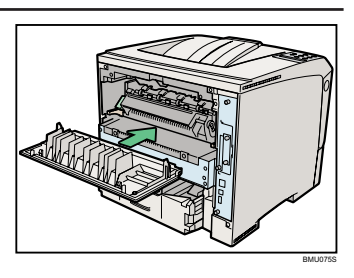

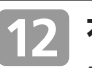

### **本機の後ろカバーを閉めます。**

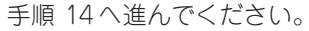

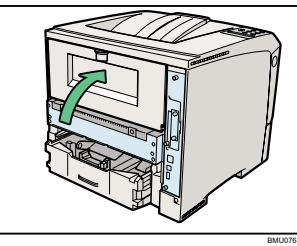

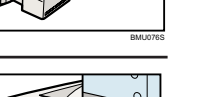

**両面印刷ユニットを本機背面のレール に差し込み、しっかりと本機に押し込 みます。**

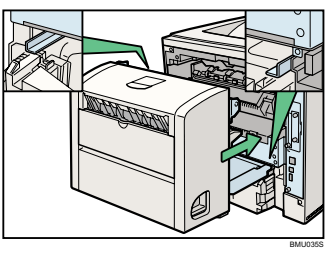

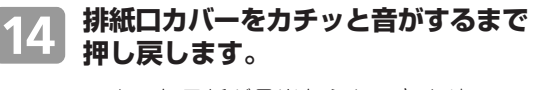

つまった用紙が見当たらないときや、エ ラーメッセージが消えないときは、本体 内部に用紙が残っている可能性がありま す。本体内部につまった紙がないか確認 してください。

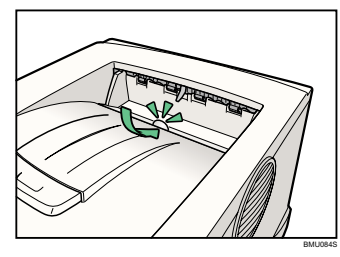

 $\overline{\mathbf{2}}$ 

### **用紙がつまったときの取り除きかた 「ヨウシミスフィード リョウメンユニット(ウシロ)」の場合**

**「ヨウシミスフィード リョウメンユニット(ウシロ)」が表示されたとき の対処方法について説明します。両面印刷ユニットにつまった用紙を取り除 いてください。**

### 不注意

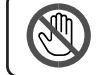

• 機械内部には高温の部分があります。「高温注意」のラベルの貼ってある周辺には触れないでください。 やけどの原因になります。

### ● 重要

- つまった用紙を勢いよく引っ張ると用紙がやぶれ、本機内部に紙片が残る可能性があります ので、ゆっくり引き抜いてください。
- A5 の用紙については、両面印刷ユニットを引き出しても用紙が取り除けないことがあり ます。この場合は反対側の本体給紙トレイを引き抜いて、用紙を取り除いてください。

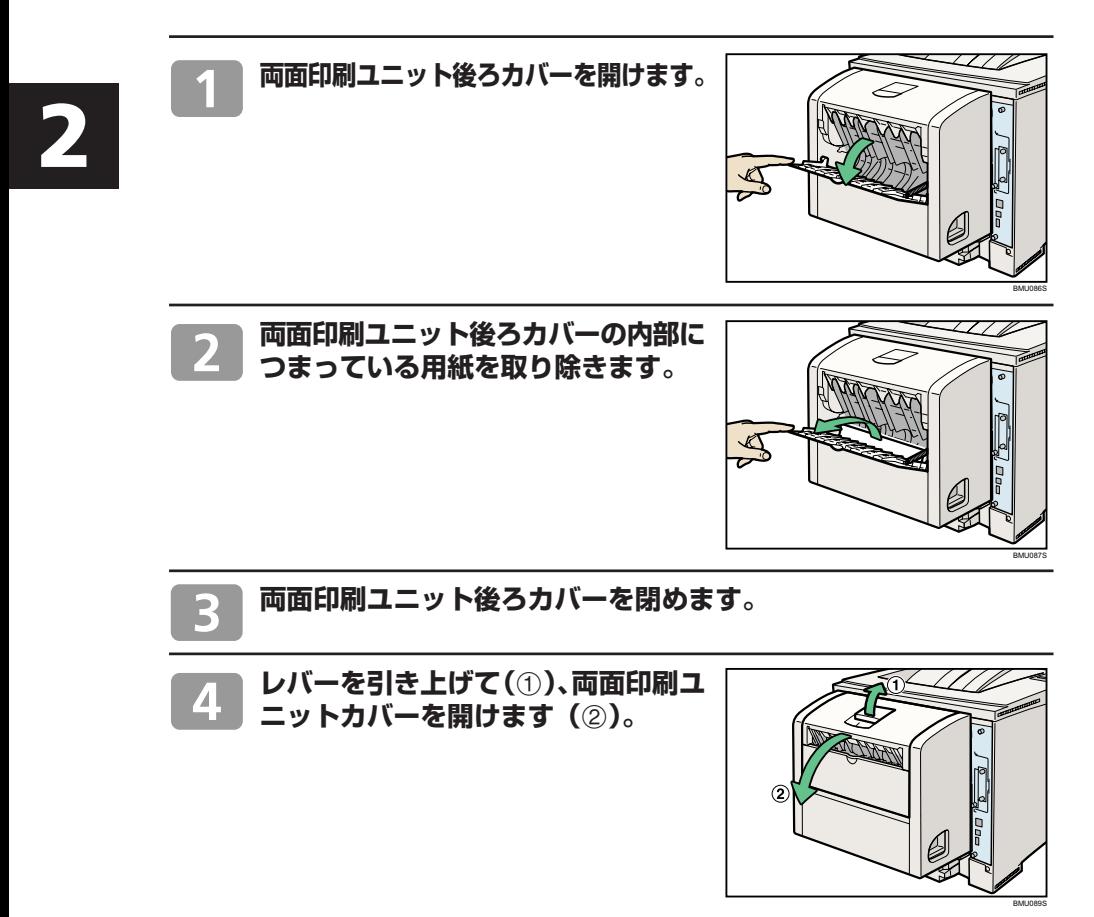

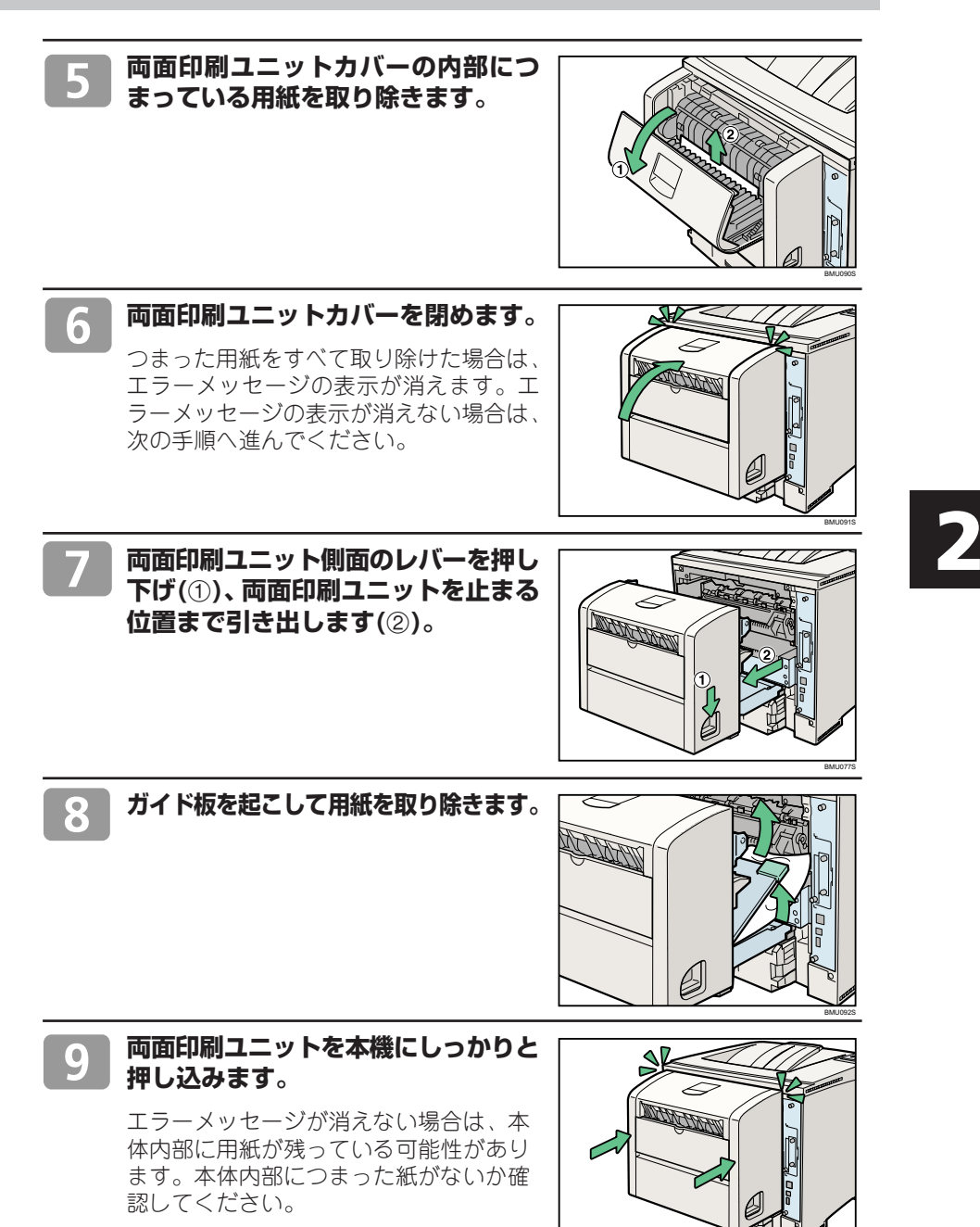

BMU036S

## **困ったときには**

### ● 重要

•「困ったときには」でのチェックが終わったら、プリンターの動作確認やパソコンとの接続 確認としてテスト印刷を行ってください。プリンターの動作確認のためのテスト印刷につ いては、『ソフトウェアガイド』 
() 「テスト印刷をする | を参照してください。パソコンと の接続確認のためのテスト印刷は、プリンタードライバーから行います。

### 日参照

• 困ったときの対処方法については、『ハードウェアガイド』∩ ◎「印刷がはじまらないとき」 「思いどおりに印刷できないとき」、またはプリンタードライバーのヘルプを参照してくだ さい。

### **思いどおりに印刷できないとき**

**何度も用紙がつまったり、印刷結果がかすれていたり・・・思いどおりに印刷 できないときは、以下の原因が考えられます。該当項目を参照してください。**

### **用紙が正しくセットされていますか?**

- トレイに正しく用紙がセットされていないと紙づまりの原因になります。
- セットした用紙と操作部の設定が合っていないと用紙の裏面が汚れたり、紙づまり の原因になります。
- ⇒ P.17 「用紙をセットするとき」、または『ハードウェアガイド』 △ 「用紙をセッ トする」を参照してください。 **レジストローラー**

### **プリンターが汚れていませんか?**

- 印刷面が部分的にかすれる(白ヌケする)場合 は、レジストローラー周辺を清掃してください。
- 用紙が一度に何枚も送られる場合は、フリク ションパッドを清掃してください。
- ⇒『ハードウェアガイド』■ △「清掃|を参照し てください。

### **プリンタードライバーは 最新のバージョンですか?**

• プリンタードライバーを最新にバージョン アップすることで、トラブルを解決できる場 合があります。最新のプリンタードライバー にバージョンアップするときは、新しいプリ ンタードライバーを入手して、古いプリン タードライバーを削除してからインストール してください。最新のプリンタードライバー は、インターネットのリコーホームページか ら入手できます。http://www.ricoh.co.jp/

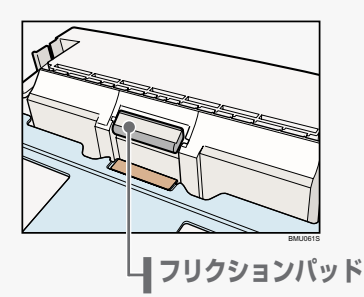

BMT501S

**用紙をセットするとき**

# **使用できる用紙の種類とサイズ**

### **本体給紙トレイ[トレイ 1]**

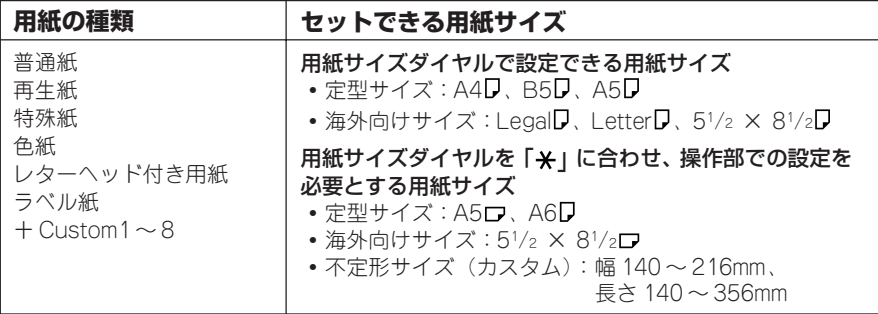

### **250 枚増設トレイ[トレイ2][トレイ3]**

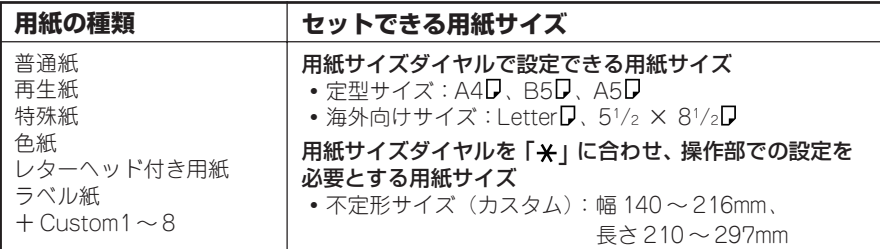

### 500 枚増設トレイ [トレイ 2] [トレイ 3]

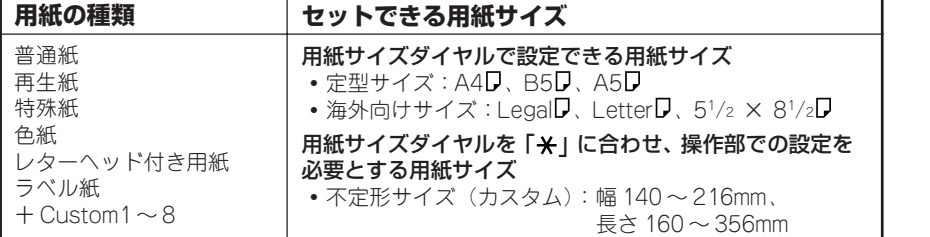

### **手差しトレイ(マルチ)**

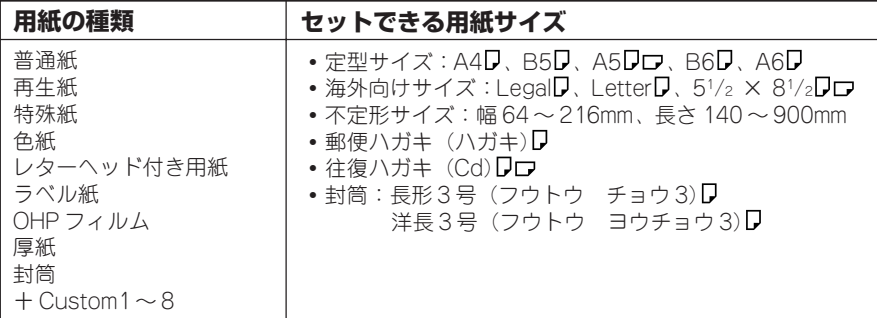

# **給紙トレイに用紙をセットする**

### **給紙トレイ、増設給紙トレイへの用紙のセット方法について説明します。 給紙トレイと増設給紙トレイへの用紙のセット方法は同じです。ここではト レイ 1 を例に説明します。**

### ●重要

- セットする用紙の量は、給紙トレイ内に示された上限表示を超えないようにしてください。紙づ まりの原因になることがあります。
- 1つのトレイに異なる種類の用紙を混在させないでください。
- 印刷中に前カバーや手差しトレイ (マルチ) の開閉、給紙トレイの引き出しを行わないでください。

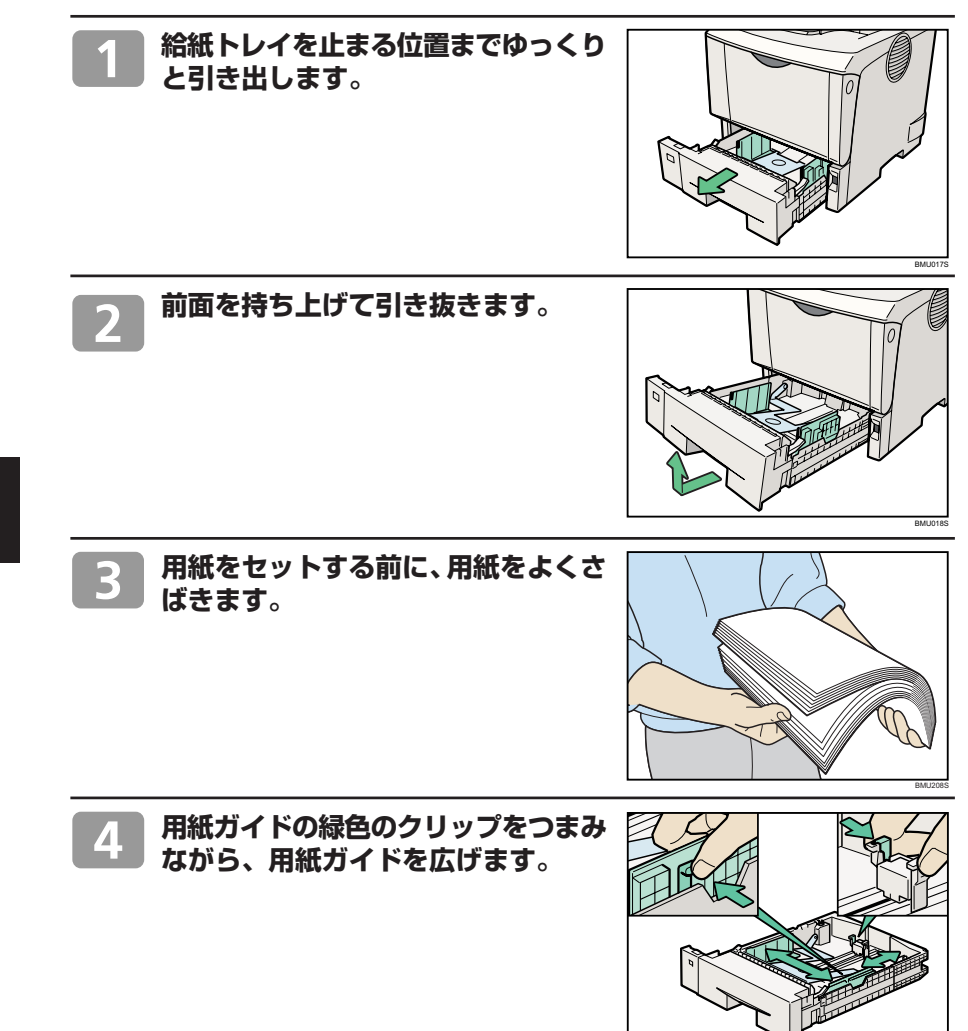

BMU051S

**印刷する面を下にして用紙をセットし ます。**

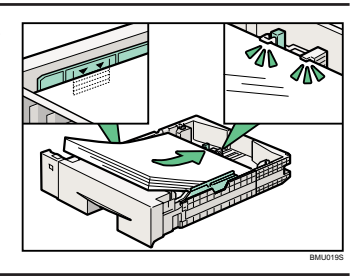

#### **用紙ガイドの緑色のクリップをつまみ** 6 **ながら、セットした用紙サイズに合わ せます。**

用紙と用紙ガイドの間にすき間がないこと を確認してください。すき間がある場合は、 用紙ガイドを操作して調整してください。

用紙ガイドを用紙にきつく押し当てすぎる と、給紙がうまくいかない原因になるので 注意してください。

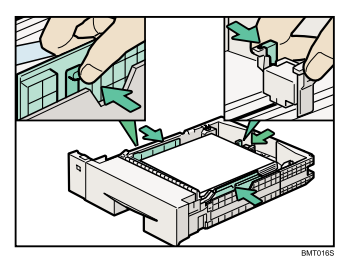

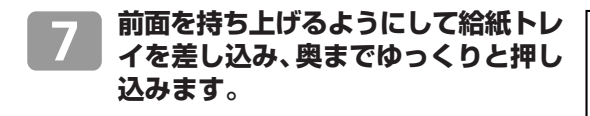

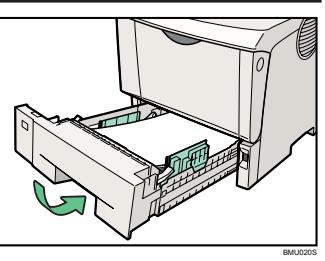

日参照

- 給紙トレイにセットできる用紙については、P.17「使用できる用紙の種類とサイズ」を参 照してください。
- A4D以上の用紙のセット方法については、『ハードウェアガイド』 ◎ 「用紙サイズを変更 する」を参照してください。
- 用紙サイズダイヤルにないサイズの用紙や不定形サイズの用紙、用紙種類の設定について は『ハードウェアガイド』 「用紙サイズダイヤルにないサイズの用紙をセットする」、 「不定形サイズの用紙をセットする」、「用紙種類を設定する」を参照してください。

### **用紙をセットするとき 手差しトレイ(マルチ)に用紙をセットする**

### 手差しトレイ (マルチ) には、普通紙以外に郵便はがきやA4<sup>ワ</sup>より長い用 **紙など、給紙トレイにセットできない用紙をセットすることができます。**

#### ☆重要

- セットした用紙がサイドガイドのつめの下に収められていることを確認してください。
- A4D以上の長さの用紙は1枚ずつセットし、正しく用紙が送られるように手で持って支えてく ださい。また、用紙の厚さや紙幅により用紙の送られ方や画質が異なりますので、事前にご使用 になる用紙で印刷結果を確認してください。

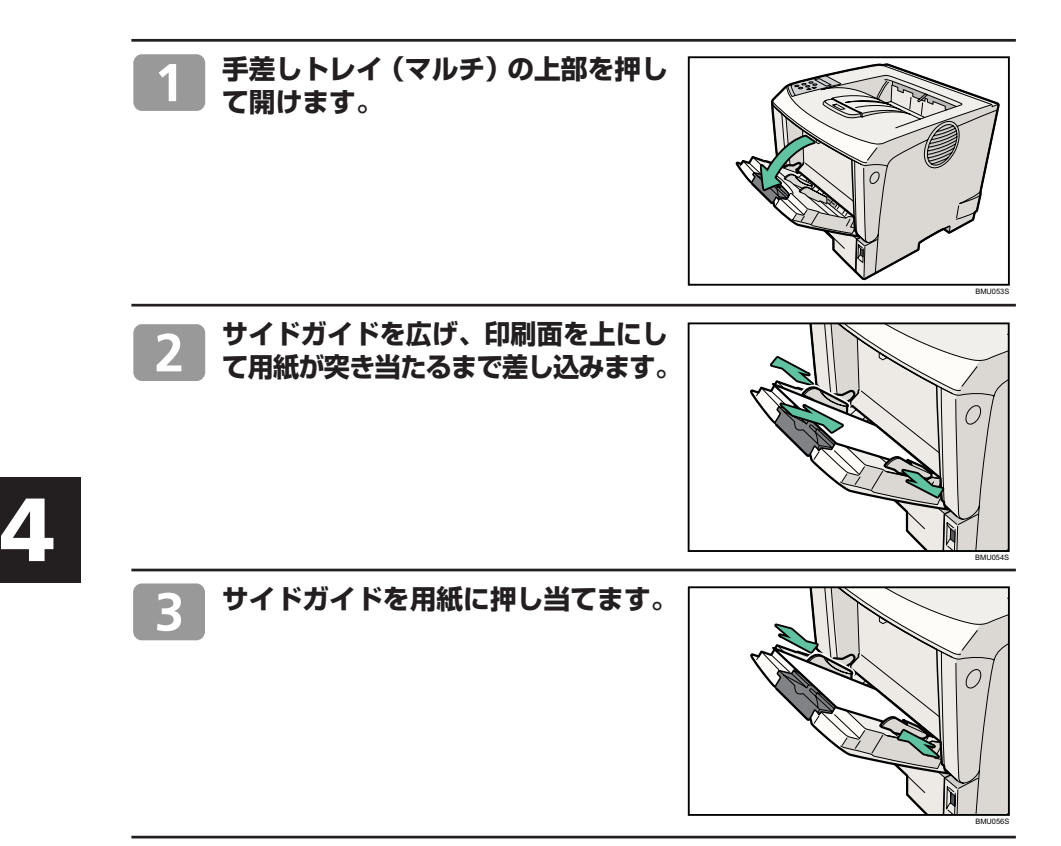

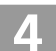

**操作部の[メニュー]キーを押します。**

メニュー画面が表示されます。

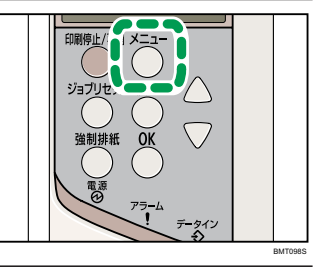

**[▼][▲]キーを押して[ヨウシ セッテイ]を表示させ、[OK] キーを押します。**

用紙設定画面が表示されます。

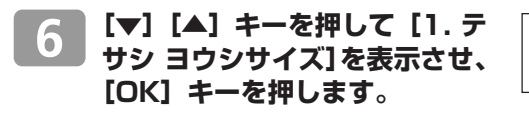

ヨウシセッテイ

 $\langle x - \rangle$ 

<ヨウシセッテイ> 1.テサシ ヨウシサイズ

手差しトレイ(マルチ)の用紙サイズの選択画面が表示されます。

**[▼][▲]キーを押して、セット した用紙サイズとセット方向の組 み合わせを表示させ、[OK]キー を押します。**

<テサシ ヨウシサイズ> \*B 6 タテ

設定が確定し、約 2 秒後に用紙設定画面に戻ります。

#### **[メニュー]キーを押します。** 8

通常の画面に戻ります。

インサツデキマス RPCS

#### 日参照

- 手差しトレイにセットできる用紙については、P.17「使用できる用紙の種類とサイズ」を 参照してください。
- 不定形サイズの用紙や用紙種類の設定については、『ハードウェアガイド』 ●「不定形サ イズの用紙をセットする」、「用紙種類を設定する」を参照してください。

### **用紙をセットするとき 普通紙以外の用紙について**

### **本機は普通紙以外に、さまざまな種類の用紙が使えます。ここでは、封筒、 郵便ハガキ、ラベル紙、OHP フィルムについて説明します。**

### **封筒**

- 操作部では「ヨウシシュルイ] を「フウトウ]に設定。
- 手差しトレイで給紙可。両面印刷不可。
- 印刷面を上にセットしてください。
- 和封筒を手差しトレイ(マルチ)にセットする場合は、印刷面を上にして セットしてください。開いた状態のフラップ(ふた)は、セット方向の反 対側になります。印刷するときは、プリンタードライバーの[その他] タ ブを選択し、[180 度回転]にチェックを入れて印刷してください。
- 洋封筒を印刷するときの印刷面の方向は、和封筒と同様のセット方向にな ります。フラップ(ふた)は閉じた状態で右側にくるようにセットしてく ださい。

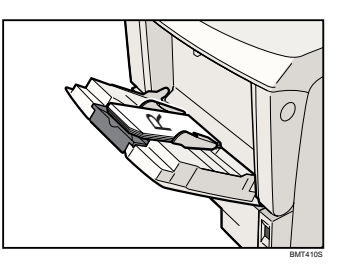

• 封筒の種類や環境によっては、シワが発生するなど、正しく印刷されないことがあります。その場合は、封筒をセットする トレイやセット方向を変更してお試しください。

### **郵便ハガキ**

- 操作部では「ヨウシシュルイ]を「アツガミ]に設定。
- プリンタードライバーの設定では [原稿サイズ] で [郵便ハガキ] または [往復ハガキ]を選択します。自動で最適な用紙種類が選択されます。
- 手差しトレイで給紙可。両面印刷不可。
- 印刷面を上にしてセットしてください。
- インクジェットプリンター専用はがき、私製はがき(絵はがきなどの厚い はがき、絵入りはがきなど裏写り防止用の粉のついているはがき、他のプ リンターで一度印刷したはがき、表面加工されているはがき、表面に凸凹 のあるはがき)は使用しないでください。故障の原因になります。
- はがきをセットするときは、はがきをさばいて端をそろえてください。
- はがきを何枚も印刷すると、大量の紙粉が内部付着します。こまめな清掃を心掛けてください。
- 絵入りのはがきなどを給紙すると、絵柄裏写り防止用の粉が給紙ローラーに付着し、給紙できなくなる場合があります。

### **ラベル紙**

- すべてのトレイで給紙可。両面印刷不可。
- リコー推奨のラベル紙を使用してください。
- 複数の用紙が重なって送られないように、用紙をパラパラとさばいてからセットしてください。重なって送られる場合は、 1 枚ずつセットしてください。

### **OHP フィルム**

- 手差しトレイで給紙可。両面印刷不可。
- リコー推奨の OHP フィルムを使用してください。
- 推奨以外の OHP フィルムを使用すると、定着ユニットに用紙が巻き付くことがあり、故障の原因になります。
- OHP フィルムは、1 枚ずつセットしてください。
- OHP フィルムをセットするときは、裏表を誤らないように注意してください。故障の原因となります。
- OHP フィルムに印刷するときは、出てきた OHP フィルムを 1 枚ずつ取り除いてください。

日参照

- 用紙に関する注意や保管、使用できない用紙については、『ハードウェアガイド』 ▲ 「用 紙に関する注意| を参照してください。
- 用紙のセット方法や用紙の種類、不定形サイズの設定については、『ハードウェアガイド』 自国「用紙をセットするとき」を参照してください。
- 各種用紙の情報については、リコーホームページ(http://www.ricoh.co.jp/office/ supply/、http://www.ricoh.co.jp/IPSiO/paper/)を確認するか、購入窓口に問い合わせ ください。

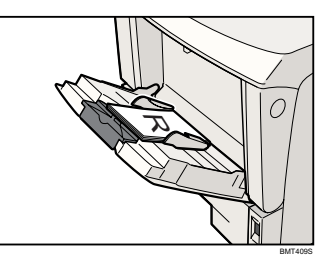

**消耗品の交換方法とご購入方法**

## **トナーカートリッジを交換する**

入警告

• トナー(使用済みトナーを含む)または、トナーの入った容器を火中に投入しないでください。トナー粉 がはねて、やけどの原因になります。

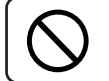

• トナー(使用済みトナーを含む)または、トナーの入った容器は、火気のある場所に保管しないでくださ い。引火して、やけどや火災の原因になります。

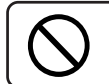

• 本製品に使用しているポリ袋・手袋などを乳幼児の近くに放置しないでください。口や鼻をふさぎ、窒 息する恐れがあります。

### **不注意**

- トナー(使用済みトナーを含む)または、トナーの入った容器は、子供の手に触れないようにしてくださ い。もし子供が誤ってトナーを飲み込んだ場合は、直ちに医師の診断を受けてください。
	- トナー(使用済みトナーを含む)を吸い込んだ場合は、多量の水でうがいをし、空気の新鮮な場所に移動 してください。必要に応じて医師の診断を受けてください。
	- トナー(使用済みトナーを含む)が目に入った場合は、直ちに大量の水で洗浄してください。必要に応じ て医師の診断を受けてください。
	- トナー(使用済みトナーを含む)を飲み込んだ場合は、胃の内容物を大量の水で希釈してください。必要 に応じて医師の診断を受けてください。
	- 紙づまりの処置やトナー(使用済みトナーを含む)を補給または交換するときは、トナーで衣服や手など を汚さないように注意してください。トナーが手などの皮膚についた場合は、石鹸水でよく洗い流して ください。
	- 衣服についた場合は、冷水で洗い流してください。温水で洗うなど加熱するとトナーが布に染み付き、汚 れが取れなくなることがあります。
	- 使用済みトナーは、トナー粉が飛び散らないように袋に入れて保管してください。

操作部に次のメッセージが表示されたときは、トナーカートリッジの寿命が近づい ています。新しいトナーカートリッジを用意してください。

次のメッセージが表示されてからトナー交換メッセージが表示されるまでの印刷可能 枚数の目安は 200 枚です。

カートリッジ ヨウイ

操作部に次のメッセージが表示されたときは、トナーカートリッジの寿命です。印 刷面にかすれ、スジ、汚れが出たときは、新しいトナーカートリッジに交換してく ださい。

カートリッジ コウカン

また、次のメッセージが表示されたときは、印刷が停止します。トナーがなくなっ たか、トナーカートリッジの寿命によって機器本体の故障原因になる可能性がある ため、新しいトナーカートリッジに交換してください。

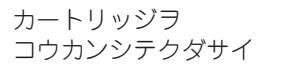

**消耗品の交換方法とご購入方法**

## **トナーカートリッジを交換する(つづき)**

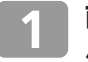

**前カバーオープンボタンを押して前カ バーを開けます。**

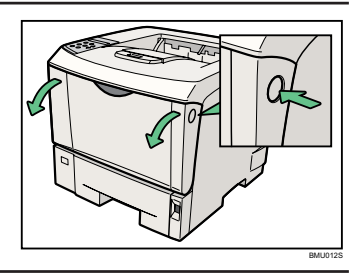

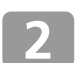

**トナーカートリッジの取っ手を持ち、少 し持ち上げながら手前に引き抜きます。**

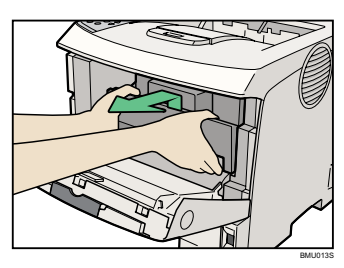

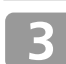

**金属製のレジストローラーの位置を目 安に、水を固く絞った布でレジスト ローラー周辺の紙粉を拭きとります。 アルコールや洗浄剤などは使用しない でください。**

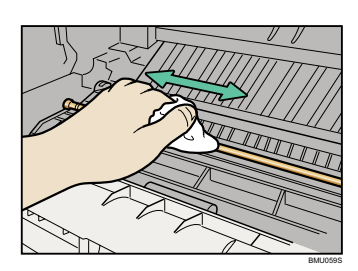

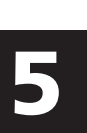

**新しいトナーカートリッジを梱包箱か ら取り出します。**

**トナーカートリッジを水平な場所に置 き、片手を添えながらトナーシールを 2 本水平に引き抜きます。**

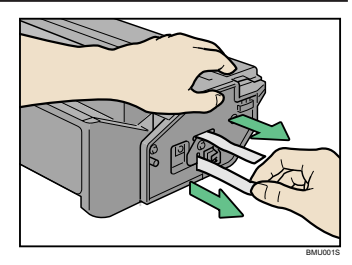

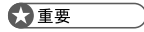

- トナーシールを引き抜かないで使用すると故障の原因になります。 必ずトナーシールを 2 本とも引き抜いてから使用してください。 • トナーカートリッジを振ったり、衝撃を与えたりしないでください。印刷面の汚れや、ト
- ナーこぼれ、故障の原因になります。
- 手や衣服を汚さないように注意してください。

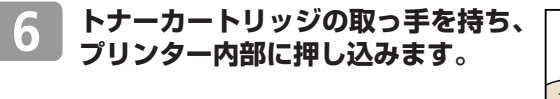

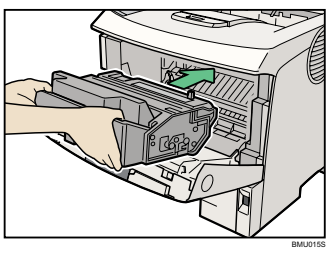

**奥に突き当たったところで、トナー カートリッジを押し下げます。** 

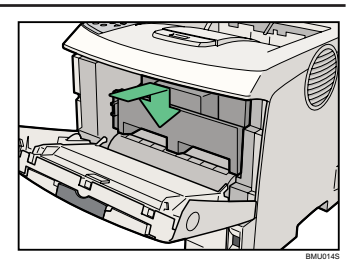

 $\mathbf{R}$ 

**前カバーを閉めます。**

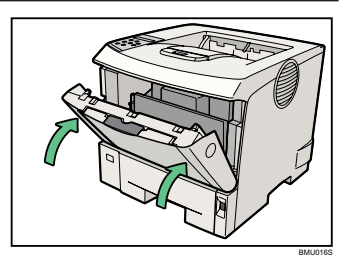

### **定期交換部品キットを交換するとき**

**操作部に次のメッセージが表示されたときは、定期交換部品キット(フ リクションパッド、給紙コロ、転写ローラー、定着ユニット)の交換時 期です。サービス実施店に連絡してください。**

メンテキット レンラク

### **消耗品の交換方法とご購入方法**

## **消耗品のご購入について**

消耗品のご購入については、本機をお買い上げの販売店へご連絡ください。または、インターネットで簡 単にご注文できる、便利な NetRICOH をご利用ください。

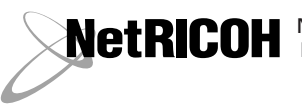

NetRICOH のホームページ http://www.netricoh.com/

### **消耗品一覧**

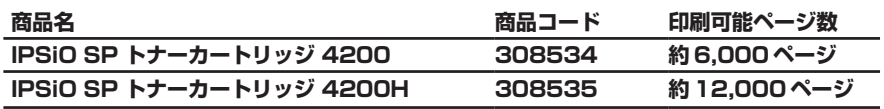

### ●補足

- トナーカートリッジの印刷可能ページ数は、A4 サイズで「ISO/IEC 19752」に準拠し、 印字濃度が工場出荷初期設定値の場合です。「ISO/IEC 19752」とは、国際標準化機構 (International Organization for Standardization)より発行された「印字可能枚数の測定 方法」に関する国際標準です。
- トナーカートリッジの寿命は、トナーの残量およびカートリッジ部品の消耗度合いで決ま ります。実際の印刷可能ページ数は、印刷する用紙の種類・サイズ、セット方向、印刷内 容、一度に印刷する枚数、環境条件によって異なります。トナーカートリッジは使用期間 によっても劣化するため、上記目安より早く交換が必要になる場合があります。
- トナーカートリッジ(消耗品)は保証対象外です。ただし、ご購入になった時点で不具合 があった場合は購入された販売店までご連絡ください。

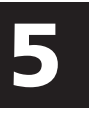

### **使用済みカートリッジの回収について**

**弊社では、環境保全を優先課題の一つとし、使用済み製品の回収・リサイクル を積極的に行っております。複数の回収方法を用意しておりますので、回収に ご協力ください。なお、回収方法の詳細は下記のホームページをご覧ください。 http://www.ricoh.co.jp/ecology/recycle/toner/index.html**

**操作部の画面にエラーメッセージが表示されたときは、以下の表を参考にし て対処してください。ここでは主なエラーメッセージについて説明していま す。その他のエラーメッセージについては、『ハードウェアガイド』 「困ったときには」を参照してください。**

#### 4 補足

- •「エラーコードが表示されるメッセージ」(P.31)は、システム設定メニューの[エラーヒョウ ジセッテイ]を[スベテヒョウジ]に設定すると、画面に表示されるようになります。
- 省エネモード中にエラーが発生した場合は、エラーメッセージは表示されません。 • エラーメッセージが表示されたまま省エネモードに移行すると、エラーの対処を行ってもメッ セージは消えません。その場合は操作部のいずれかのボタンを押して、省エネモードを解除し てください。

日参照

• 『ハードウェアガイド』 ■「困ったときには」を参照してください。

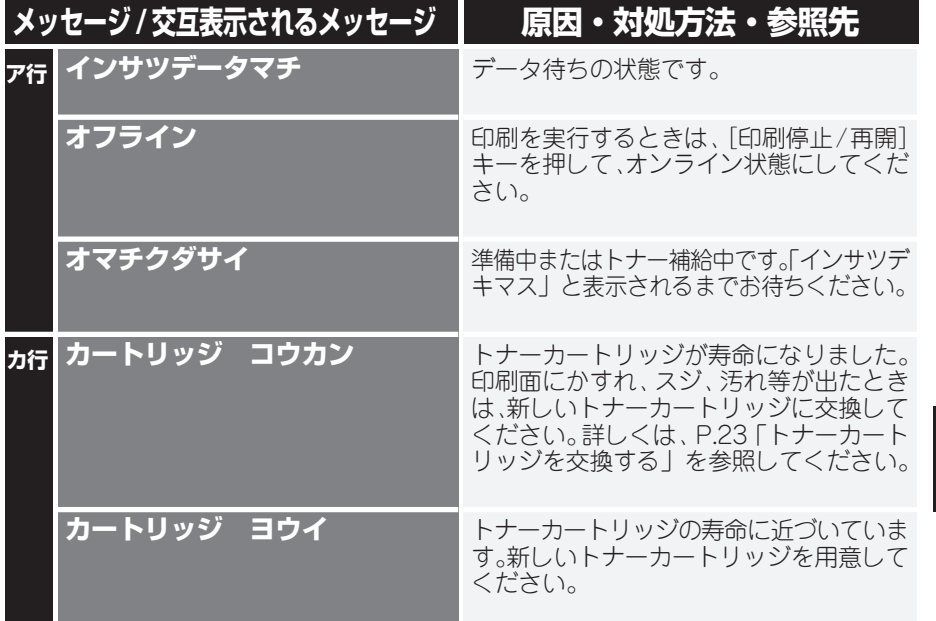

### **本機の状態を表示しているメッセージについて説明します。**

# **エラーコードが表示されないメッセージ(50 音順)**

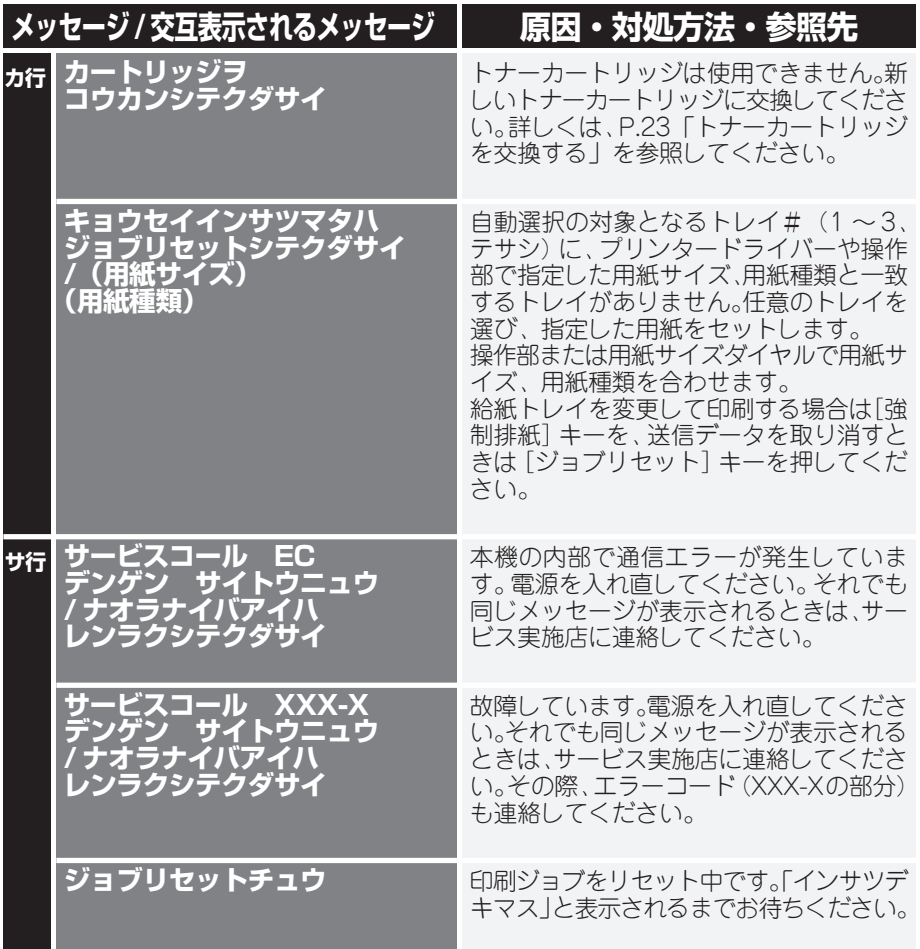

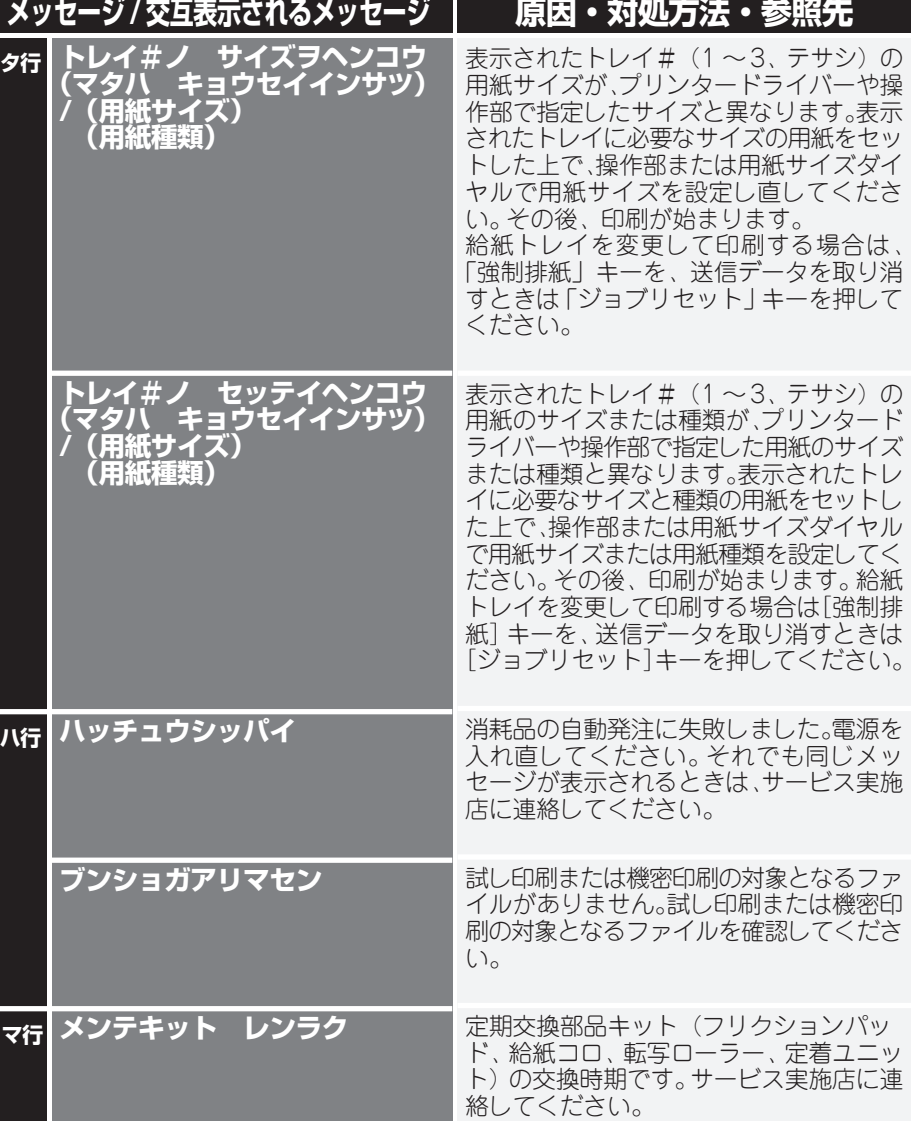

# **エラーコードが表示されないメッセージ(50 音順)(つづき)**

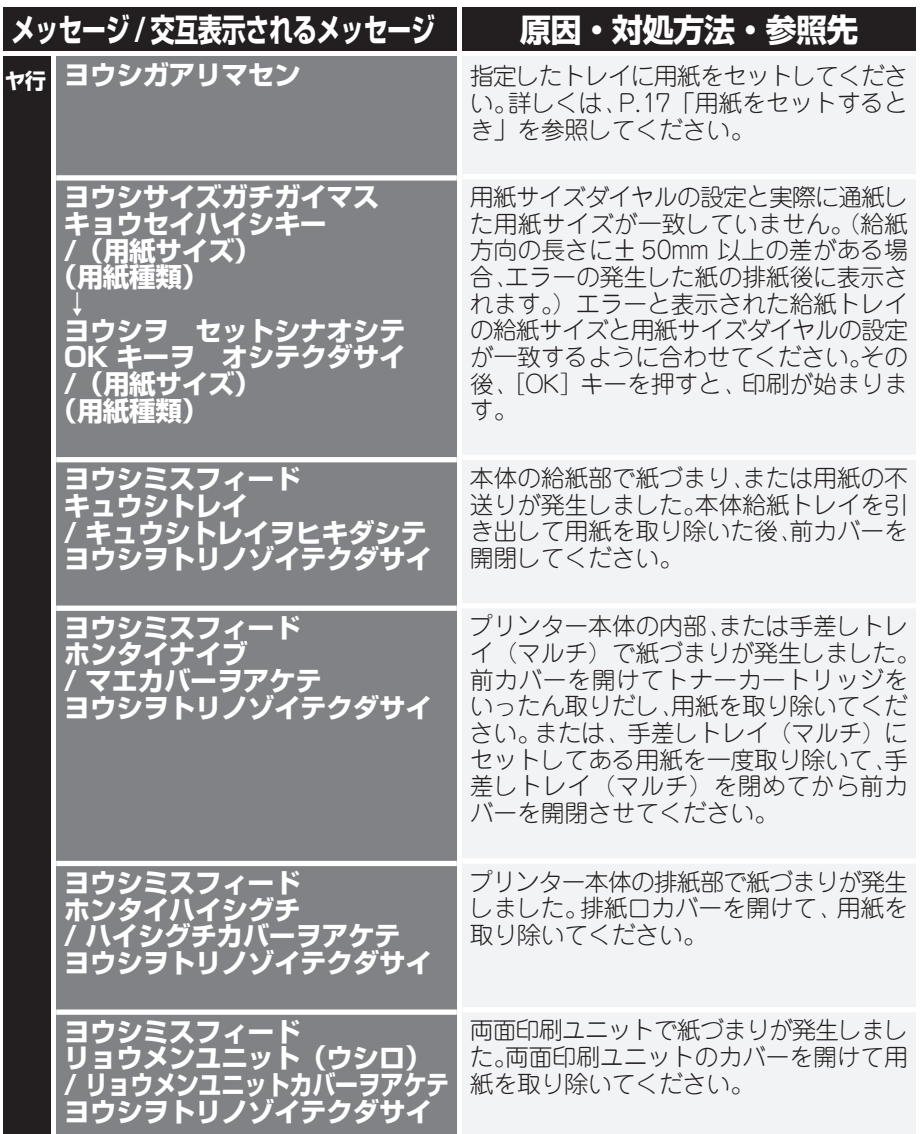

# **エラーコードが表示されるメッセージ(コード番号順)**

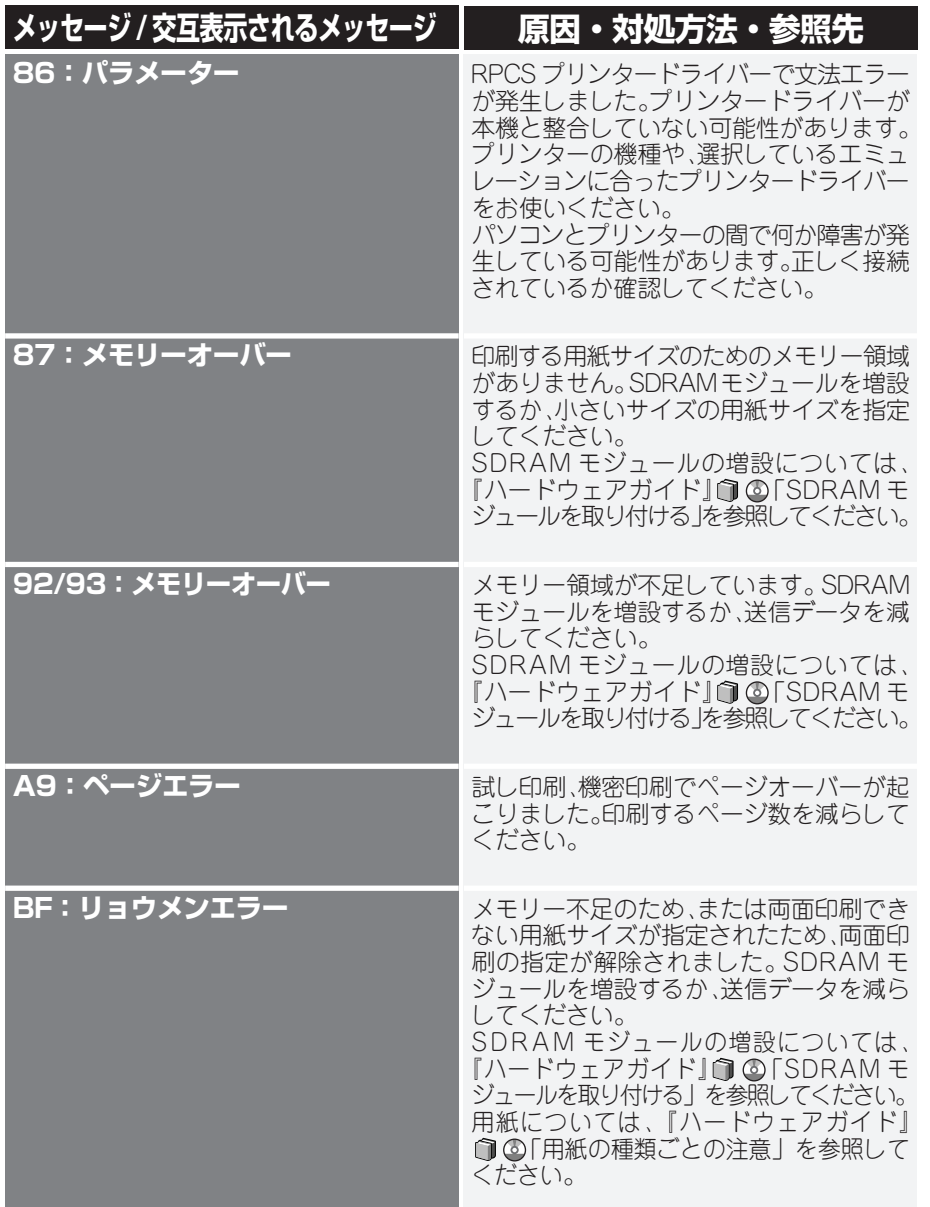

# **エラーコードが表示されるメッセージ(50 音順)(つづき)**

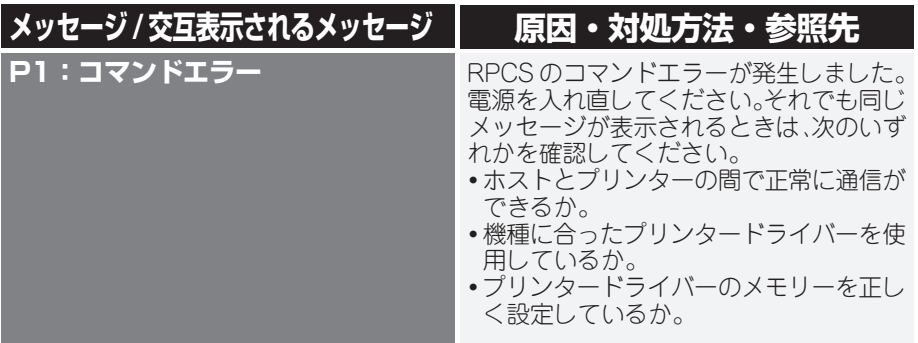

## **お問い合わせ先**

### **どうしても解決しないとき**

主な対処策や操作部の画面を確認して対処されても症状が改善されない場合、まず本機の故障かソフトウェアのト ラブルかを判断します。その上でそれぞれのお問い合わせ先へご連絡ください。 本体でのテストページができるか確認します。

### **システム設定リストの印刷の仕方**

システム設定リストの印刷方法については、『ソフトウェアガイド』 「テスト印刷をする」を参照してください。

**印刷できる しょうしゃ 印刷できない** 

 $\downarrow$ **お客様相談センターへ 販売店、最寄りのサービス実施店へ ご連絡ください。**

### **お問い合わせ先**

### ■**消耗品に関するお問い合わせ**

弊社製品に関する消耗品は、お買い上げの販売店にご注文ください。 NetRICOH のホームページからもご購入できます。 http://www.netricoh.com/

#### ■**故障・保守サービスに関するお問い合わせ**

故障・保守サービスについては、サービス実施店または販売店にお問い合わせください。 修理範囲(サービスの内容)、修理費用の目安、修理期間、手続きなどをご要望に応じて説明いたします。 転居の際は、サービス実施店または販売店にご連絡ください。転居先の最寄りのサービス実施店、販売店をご紹介いたし ます。

http://www.ricoh.co.jp/support/repair/index.html

0120-000-475

FreeDial FAX 0120-479-417

#### ■**操作方法、製品の仕様に関するお問い合わせ**

操作方法や製品の仕様については、「お客様相談センター」にお問い合わせください。

●受付時間:平日(月~金)9時~18時

土曜日9時~12時、13時~17時(祝祭日、弊社休業日を除く) ●通話料は無料です。

●音声ガイダンスに従い製品別の番号をプッシュトーンでお知らせください。トーン信号が出せない電話機の場合は、その まましばらくお待ちいただきますとオペレーターに接続します。

※対応状況の確認と対応品質の向上のため、通話を録音させていただいております。

http://www.ricoh.co.jp/SOUDAN/index.html

### ■**最新ドライバーおよびユーティリティー情報**

最新版のドライバーおよびユーティリティーをインターネットのリコーホームページから入手できます。

http://www.ricoh.co.jp/download/index.html

#### **■商標**

රඟර

・ Microsoft®、Windows®、Windows NT®、MS-DOS®、Windows Server®、Windows Vista® は、米国Microsoft Corporation の米国 及びその他の国における登録商標または商標です。

リコーは環境保全を経営の優先課題のひとつと考え、リサイクル推進にも注力しております。 本製品には、新品と同一の当社品質基準に適合した、リサイクル部品を使用している場合があります。

機械の改良変更等により、本書のイラストや記載事項とお客様の機械とが一部異なる場合がありますのでご了承ください。

#### おことわり

- 1. 本書の内容に関しては、将来予告なしに変更することがあります。
- 2. 本製品(ハードウェア、ソフトウェア)および使用説明書(本書・付属説明書)を運用した結果の影響については、いっさい責任 を負いかねますのでご了承ください。
- 3. 本書の一部または全部を無断で複写、複製、改変、引用、転載することはできません。

無断転載禁止 © 2008 Ricoh Co., Ltd.

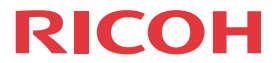

### **IPSIO** SP 4210

夕イックガイド

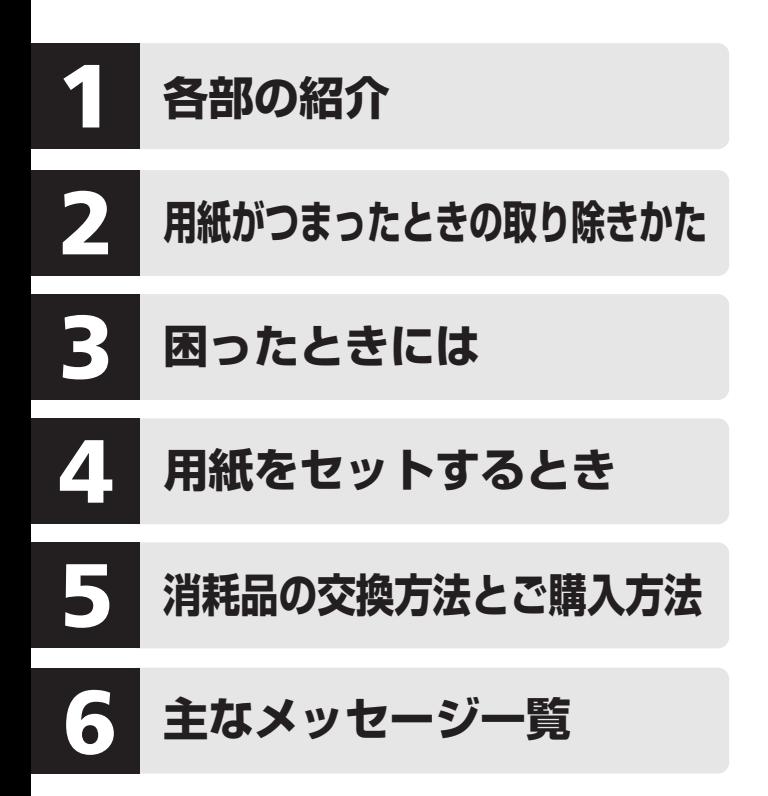